# **CATÁLOGO DE DEPARTAMENTOS**

## 1) ACESSANDO

O Cadastro de Departamentos é acessado pelo menu em **"Catálogos > Departamentos".**

Na tela de Cadastro de Departamentos, do lado esquerdo temos as categorias e seus níveis e do lado direito as informações sobre esses departamentos.

Temos uma barra de ferramentas no topo das categorias e nela opção "Expandir", que vai abrir todos os departamentos cadastrados, a opção "Inserir, Renomear, Buscar e Limpar", e também um ícone que faz uma demonstração dos níveis.

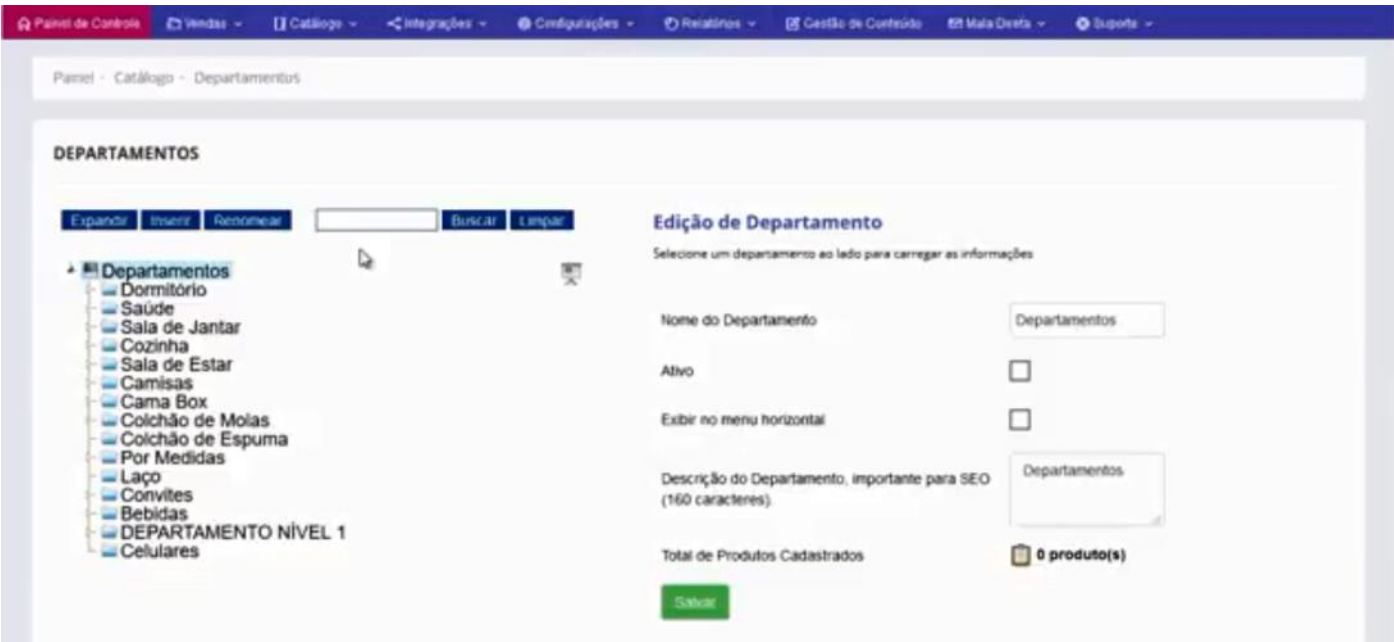

## 2) COMO INSERIR UM DEPARTAMENTO

Clique na pasta principal **"Departamento"** para criarmos um departamento de nível 1, em seguida clique no botão "Inserir".

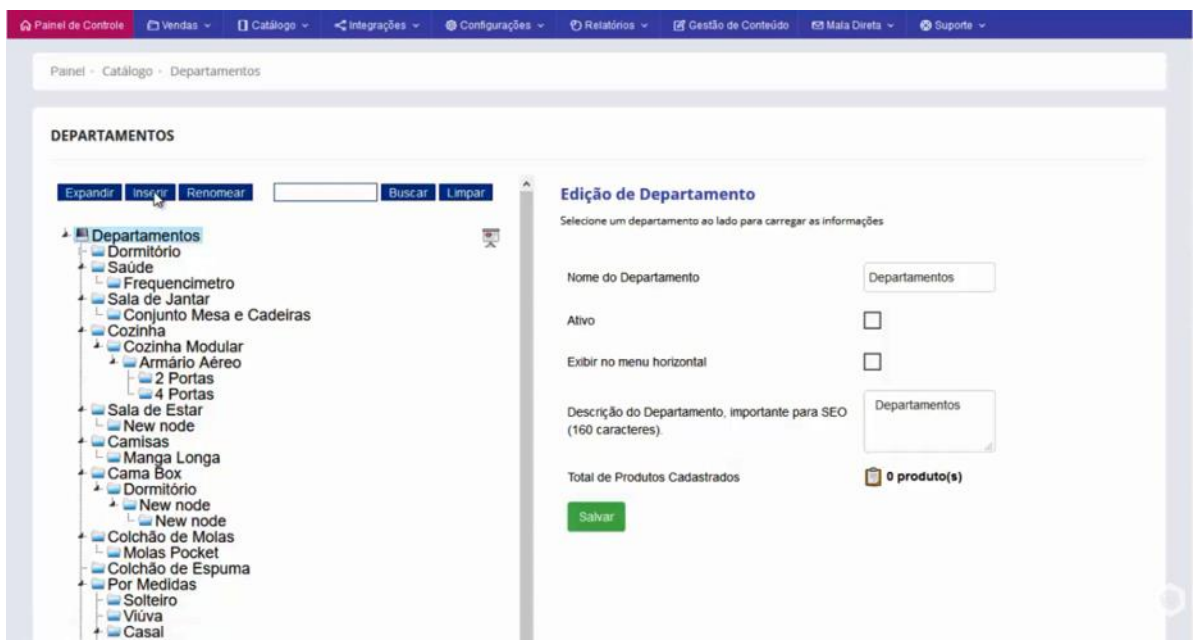

Após clicar em "Inserir" o sistema cria automaticamente uma pasta no final com o nome "New Rode", nessa pasta nós colocamos o nome que desejamos que no caso é "Calçados".

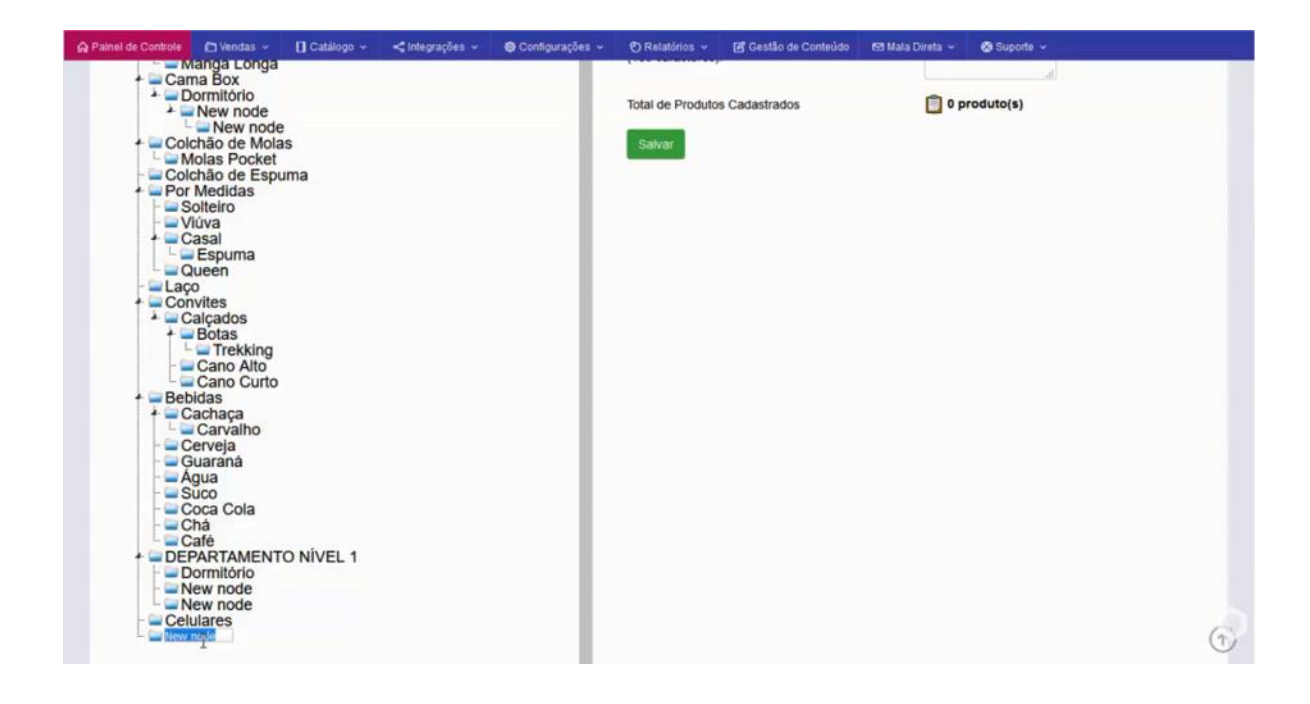

O próximo passo é arrastar a pasta "Calçados" e deixar como primeiro item do departamento.

Do lado direito nós vamos verificar as informações referentes a esse departamento.

O primeiro ponto é verificar se o departamento está ativo ou não, e se você o quer em produção na interface de venda.

Logo em seguida, nós temos a opção de exibir no menu horizontal ou não, ele entraria como destaque, ou aparecer no menu vertical, mostrado quando o cliente estiver na interface de venda buscando um produto.

É indicado sempre marcar para aparecer no menu horizontal.

Seguindo, nós temos a descrição do Departamento, que é importantíssimo para a indexação junto ao Google e para outros buscadores como o Bling.

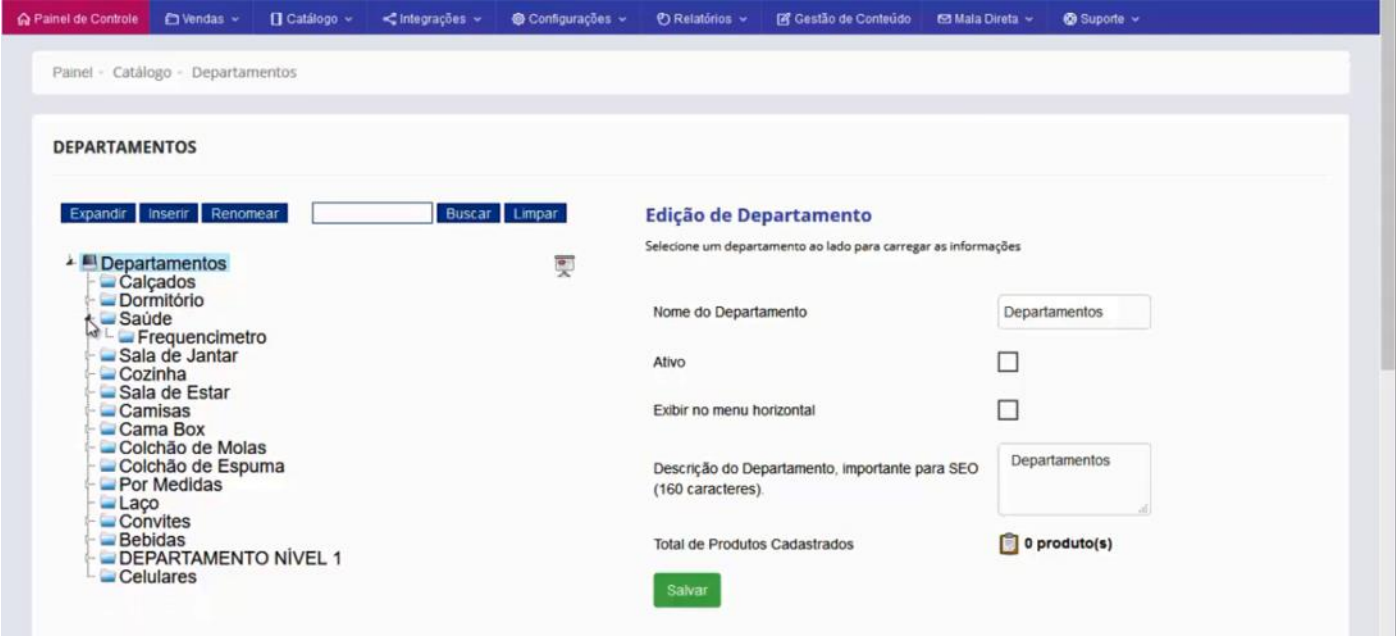

A seguir, vamos a opção de "Ícone de Menu", você pode usar um ícone pré-definido que o sistema disponibiliza ou subir uma imagem de um ícone já pronto, lembrando que o tamanho do ícone é de 22x22px, e da imagem é de 210x210px.

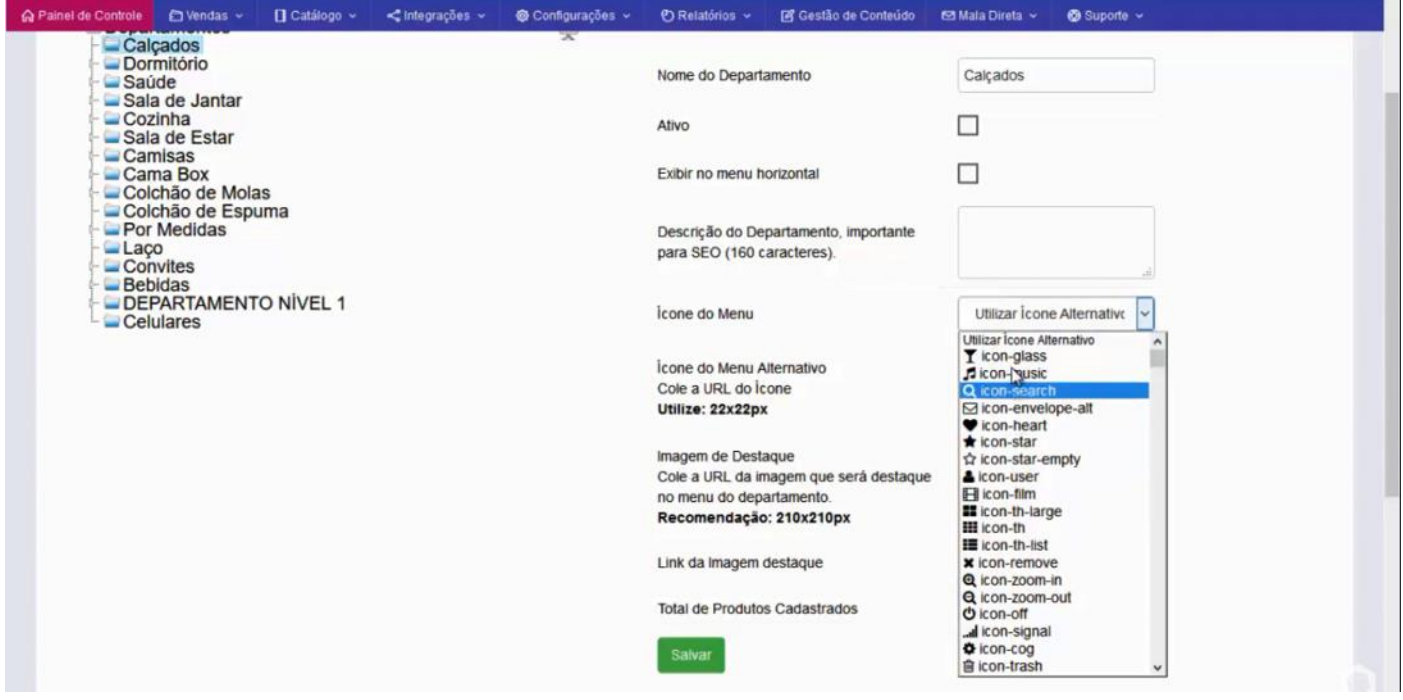

Exemplo: O ícone que aparece dessa "caminha" logo acima de dormitório, e a imagem destaque é essa "cama" do lado direito.

É assim que aparecerá na interface de venda.

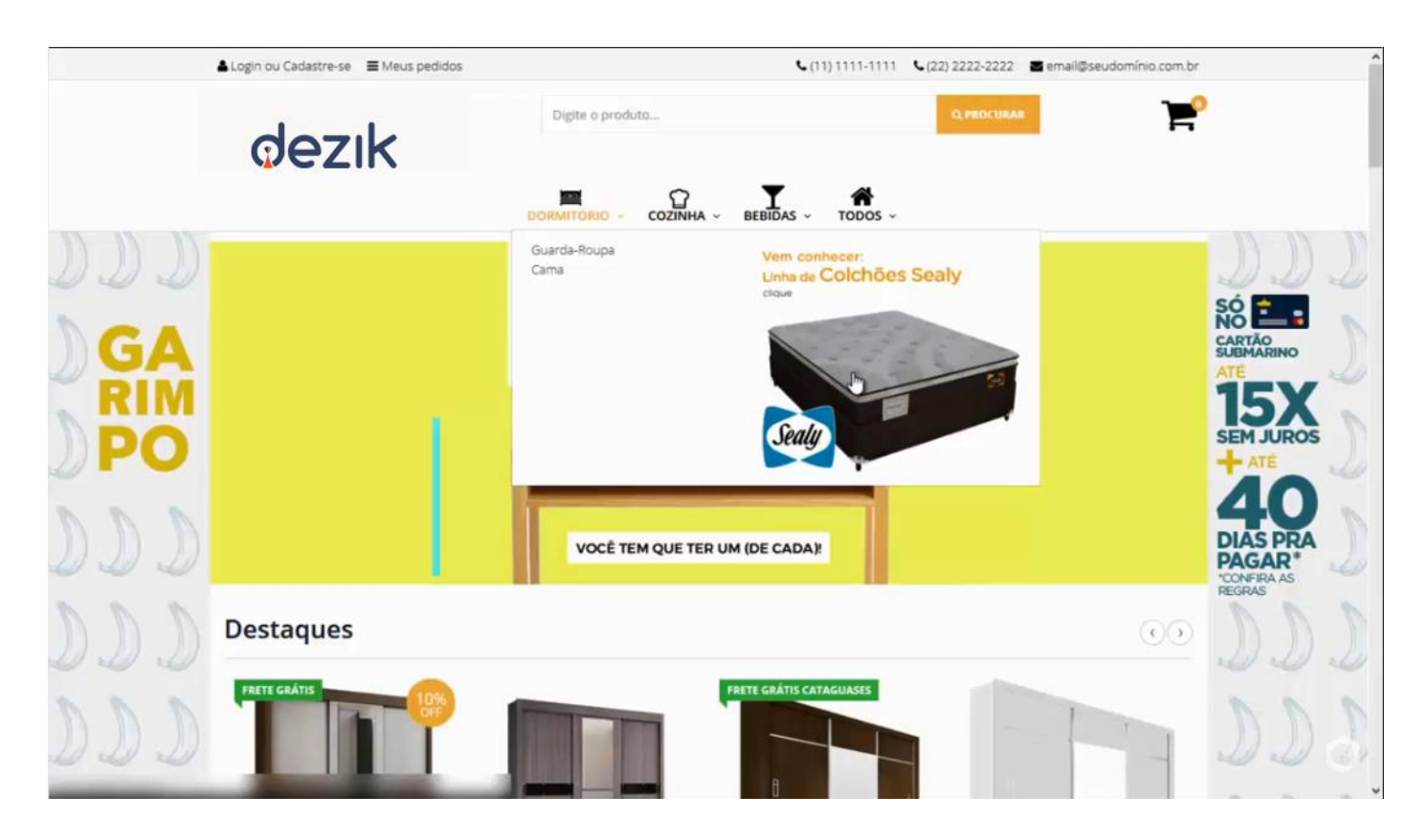

Voltando à interface administrativa, vamos dar prosseguimento ao preenchimento desse departamento **"Calçados"** que nós criamos.

Primeiramente vamos marcar a opção **"Ativo e Exibir no menu horizontal".**

Na descrição do departamento vamos informar a descrição dos principais itens que englobam esse departamento.

Depois escolha o ícone, a imagem de destaque e clique em **"Salvar"**

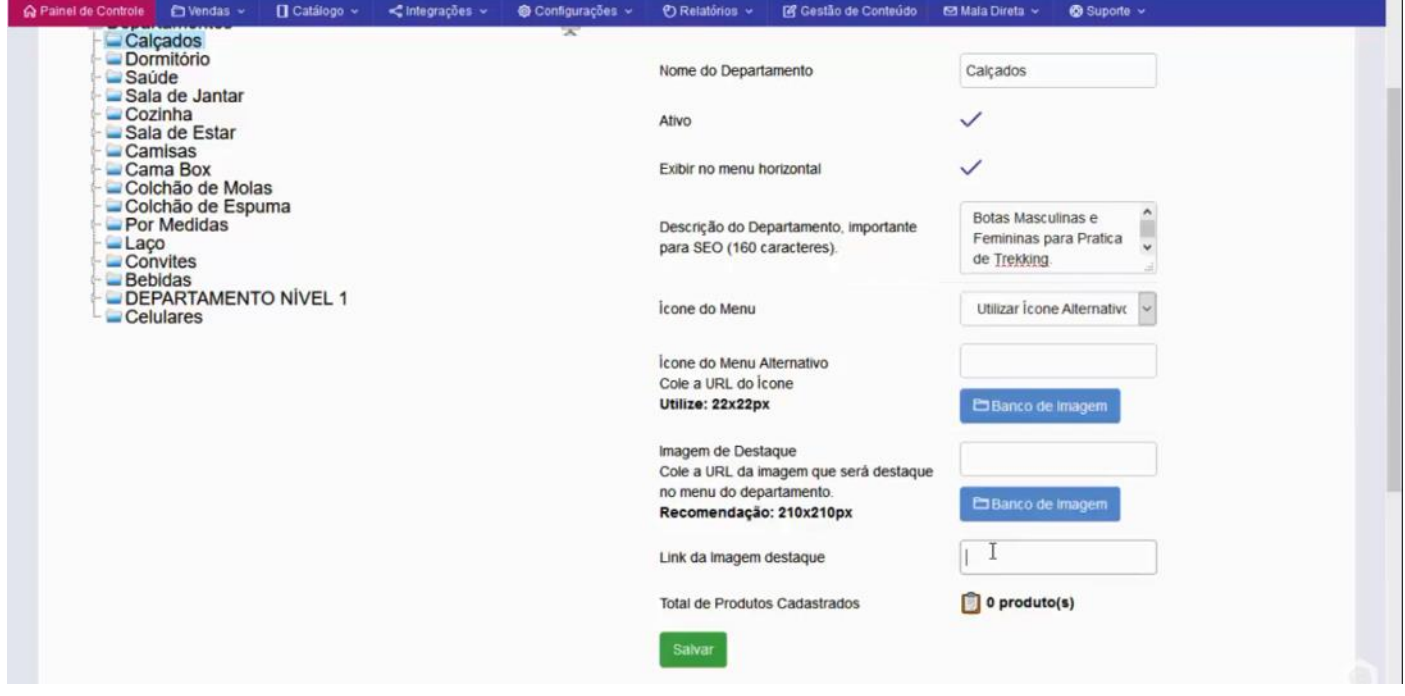

# 3) CRIANDO UM DEPARTAMENTO DE NÍVEL 2

Com o departamento "**Calçados"** marcado, clique em **"Inserir",** que o sistema irá criar uma pasta dentro de **"Calçados",** indicando que esse será um departamento de nível 2. Renomeie a pasta para **"Botas"** e pressione **"Enter"** e o sistema irá atualizar.

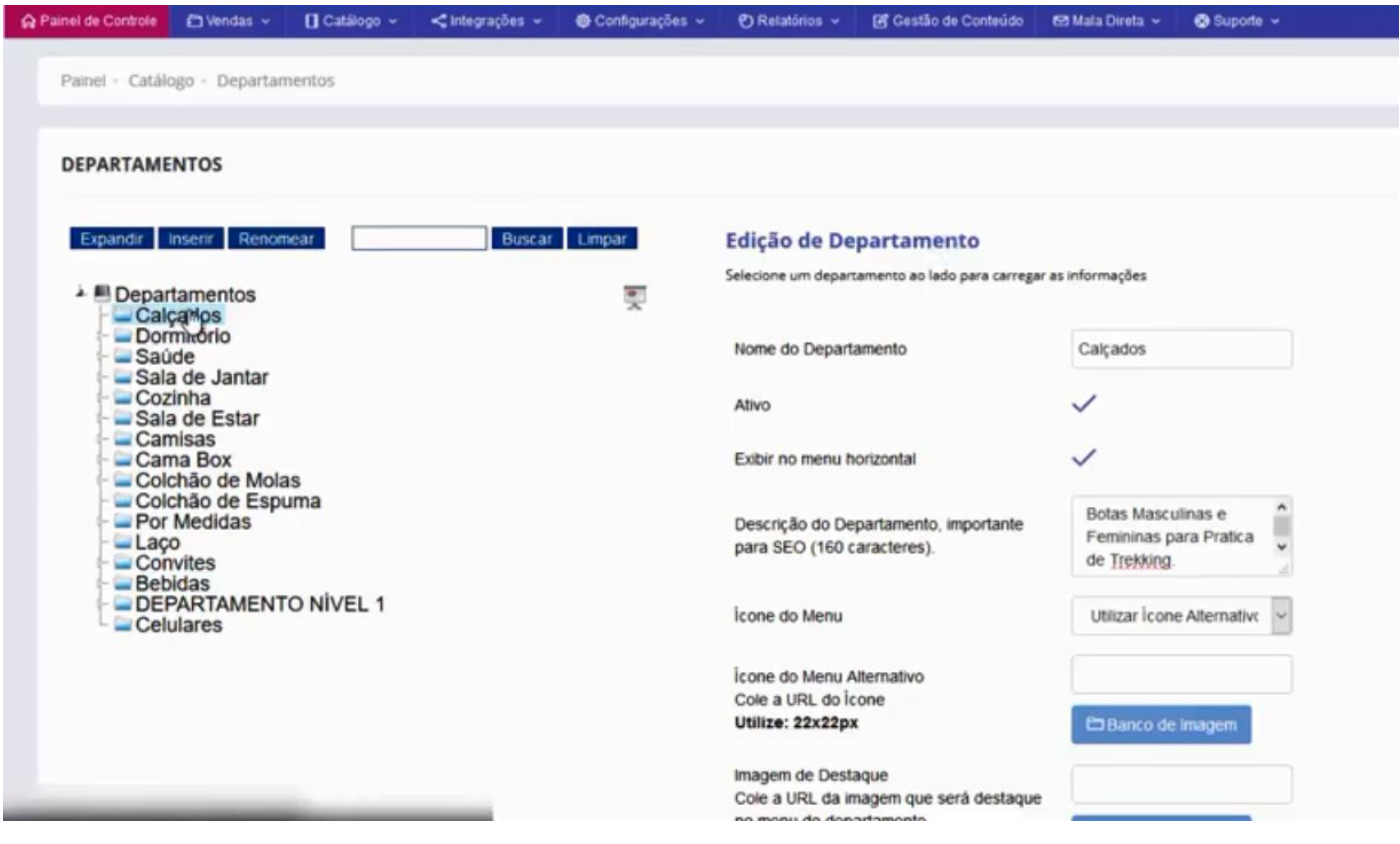

A seguir clique em **"Botas",** aparecerão os campos desse departamento de nível 2 para ser preenchidos.

Primeiramente vamos marcar a opção **"Ativo e Exibir no menu horizontal"**, preencher a descrição desse departamento que criamos, que é **"Botas"**

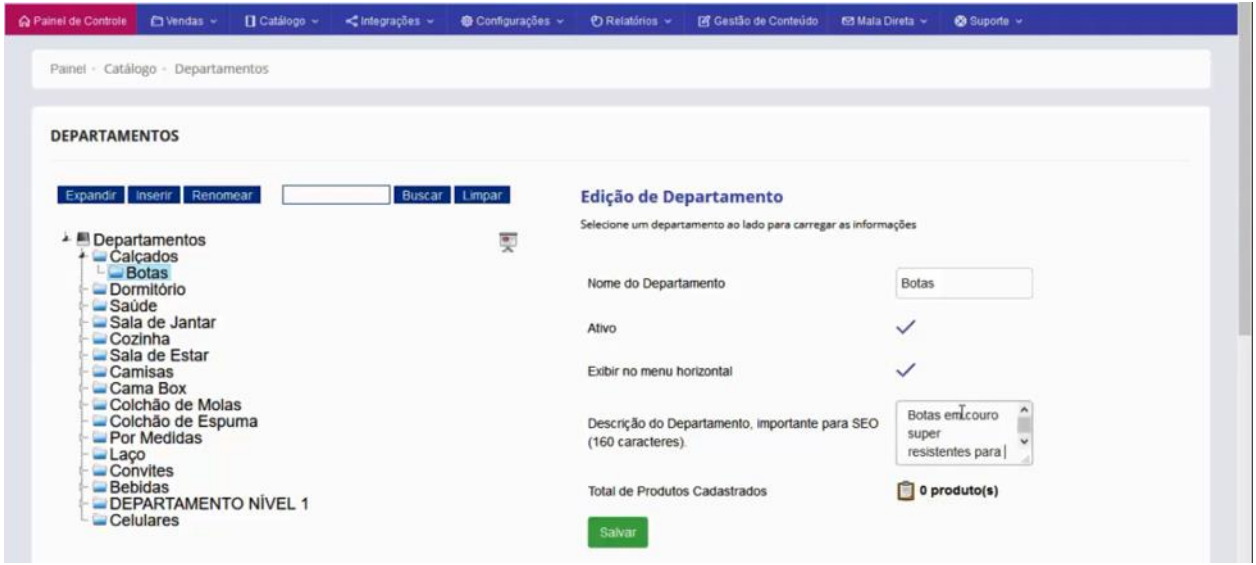

Verifique que nesse campo não existem as opções de destaque, pois é um departamento de nível 2. Só clicar em salvar e seu departamento estará criado.

#### 4) CRIANDO DEPARTAMENTO DE NÍVEL 3

Com o departamento **"Botas"** marcado, clique em **"Inserir"**, que o sistema irá criar uma pasta dentro de calçados, indicando que esse será um departamento de nível 3. Renomeie a pasta para **"Trekking"** e pressione **"Enter"** e o sistema irá atualizar.

A seguir clique em **"Trekking",** aparecerá os campos desse departamento de nível 3 para ser preenchido.

Primeiramente vamos marcar a opção **"Ativo e Exibir no menu horizontal"**, preencher a descrição desse departamento que criamos que é **"Trekking".**

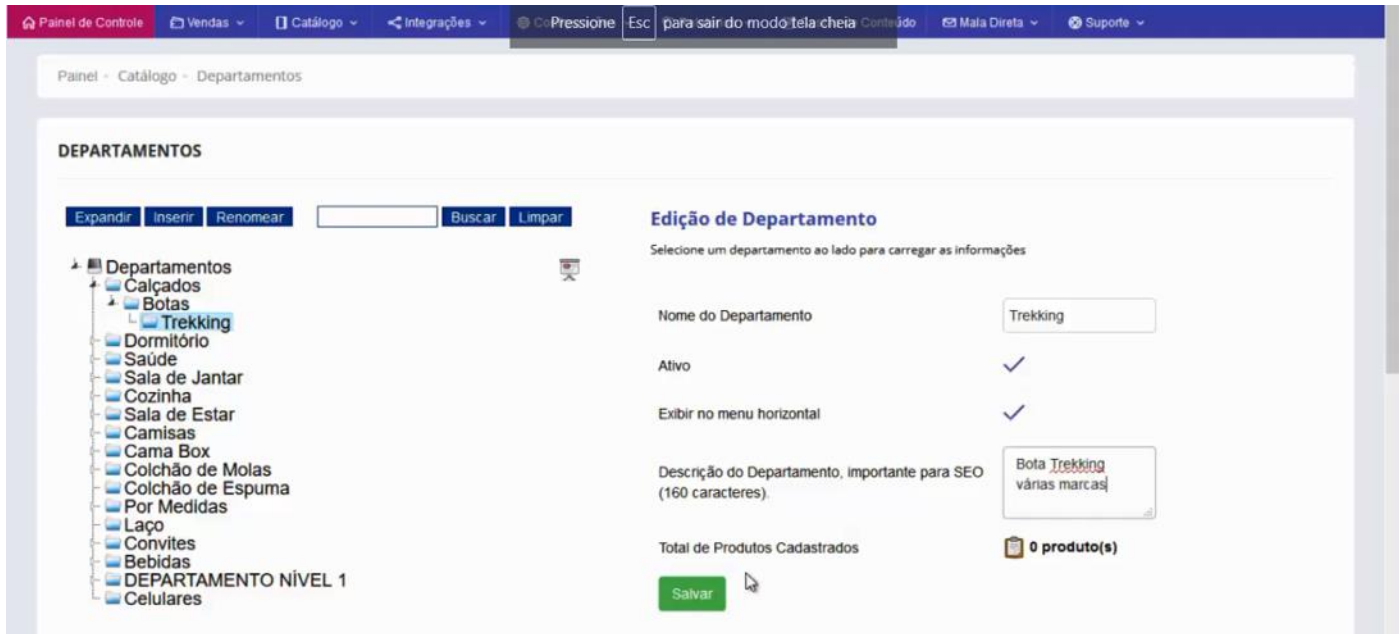

Só clicar em salvar e seu departamento estará criado.

### 5) CRIANDO DEPARTAMENTO DE NÍVEL 4

Por fim, nós temos o quarto nível de departamento, esse quarto nível em especial vai estar exibindo na interface de venda em forma de filtro, é diferente dos departamentos até o nível 3.

Com o departamento **"Trekking"** marcado, clique em **"Inserir"**, crie uma pasta chamada **"Cano Curto"**, depois uma **"Cano Longo"**.

Preencha os campos como nos exemplos anteriores e salve.

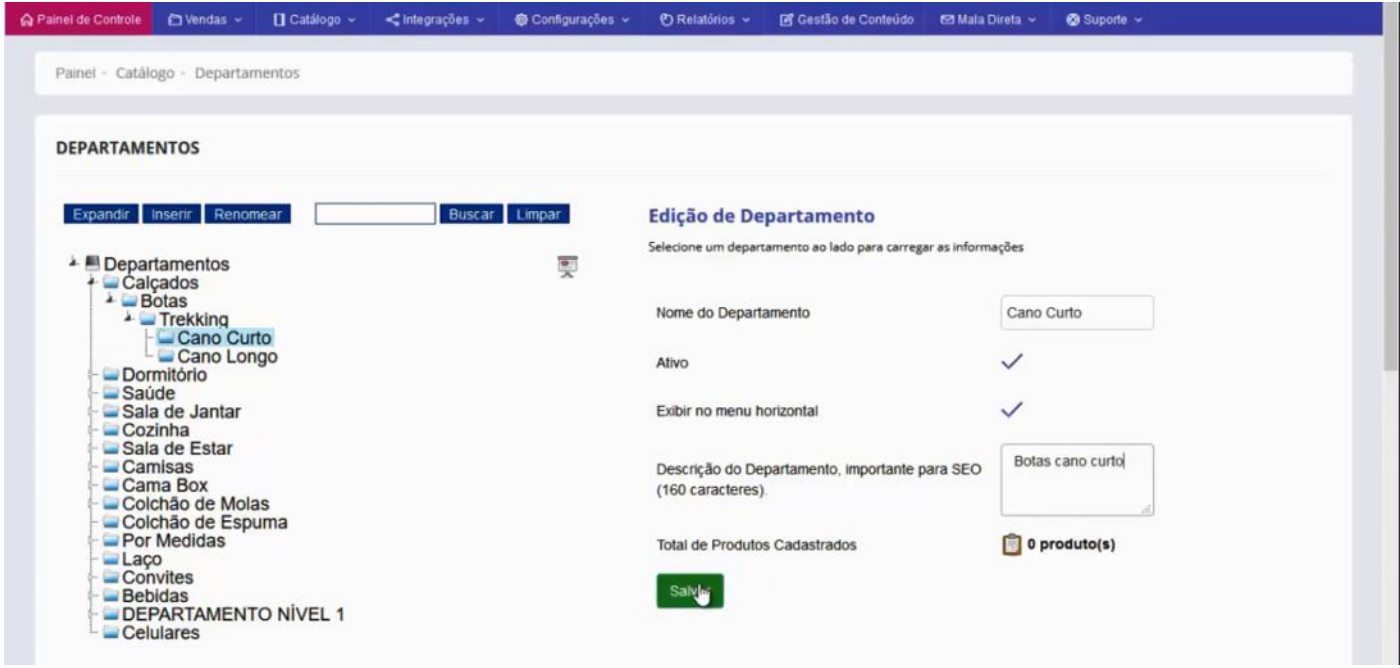

Aqui nós finalizamos o preenchimento das categorias referente ao produto que nós estamos trabalhando como exemplo.

Agora vamos ver na interface de venda como ficou essa estrutura.

Aqui na interface de vendas, vemos o departamento que criamos **Calçados > Botas > Trekking.**

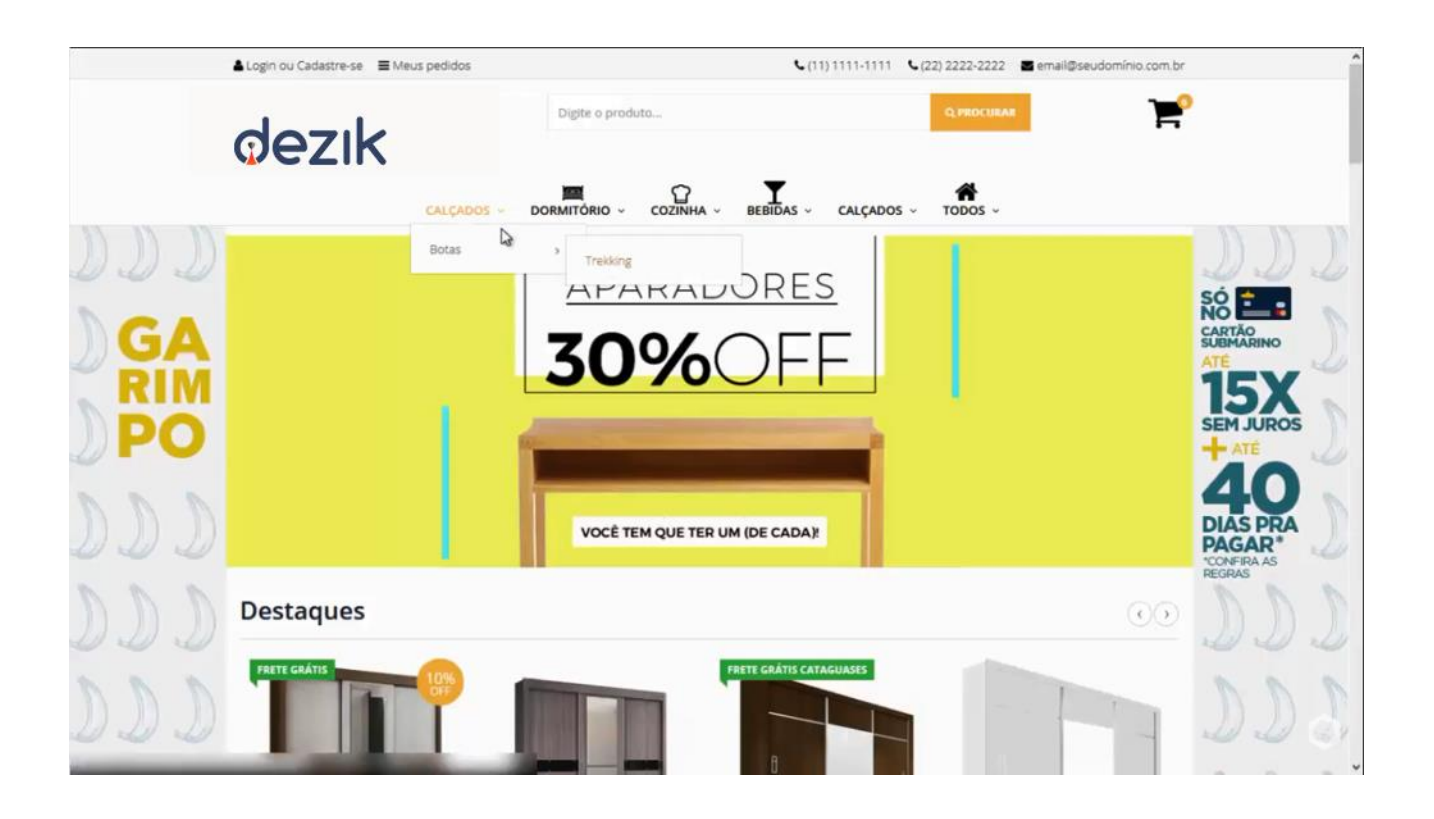

Clicando em "Calçados", você vai ver o departamento de nível 1 Calçados, o de nível 2 Botas. Clicando em Botas, aparecerá o departamento de nível 3.

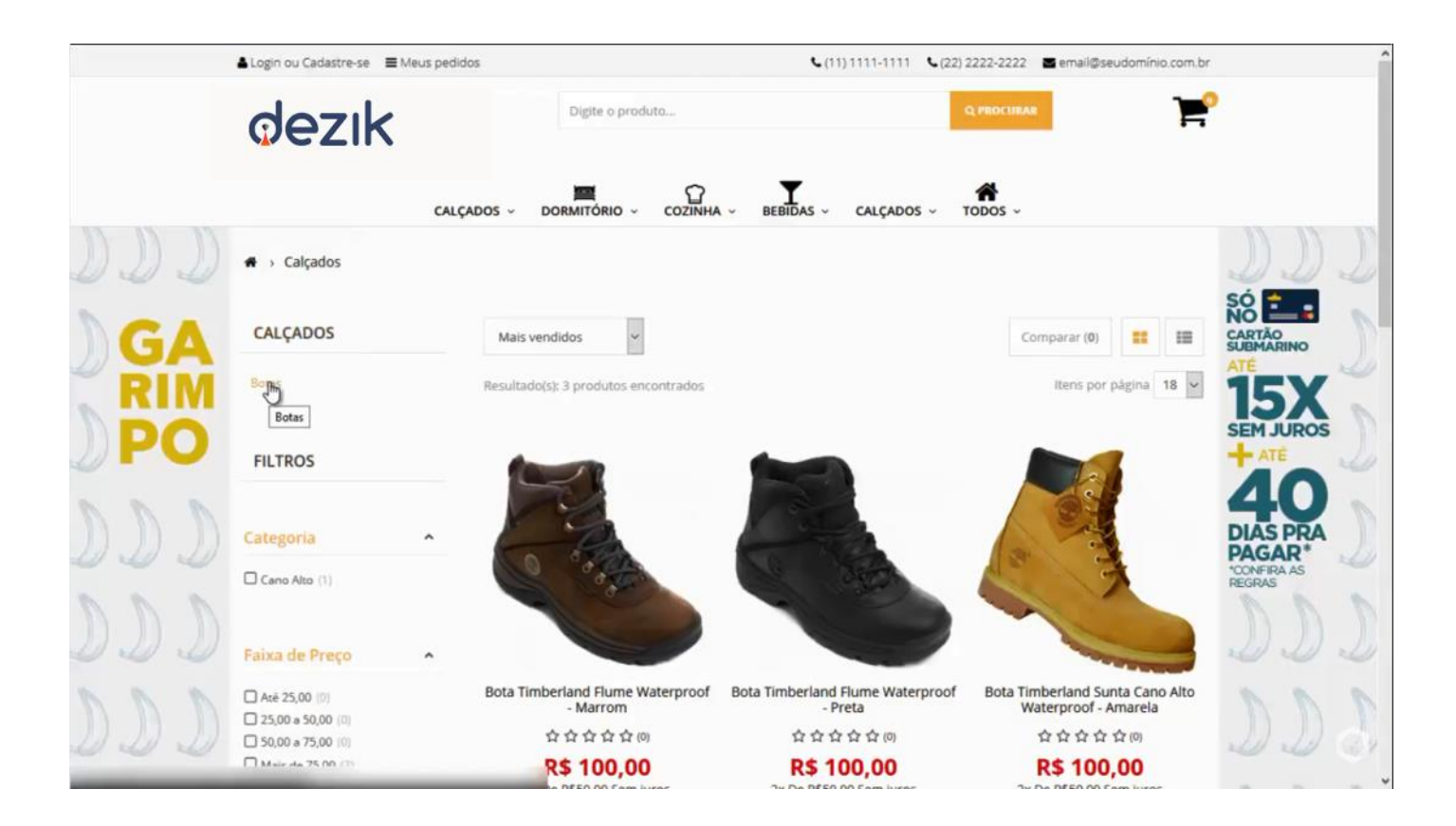

Por fim o nível 3 Trekking, e o quarto nível aparece como filtro logo em baixo "Cano Alto".

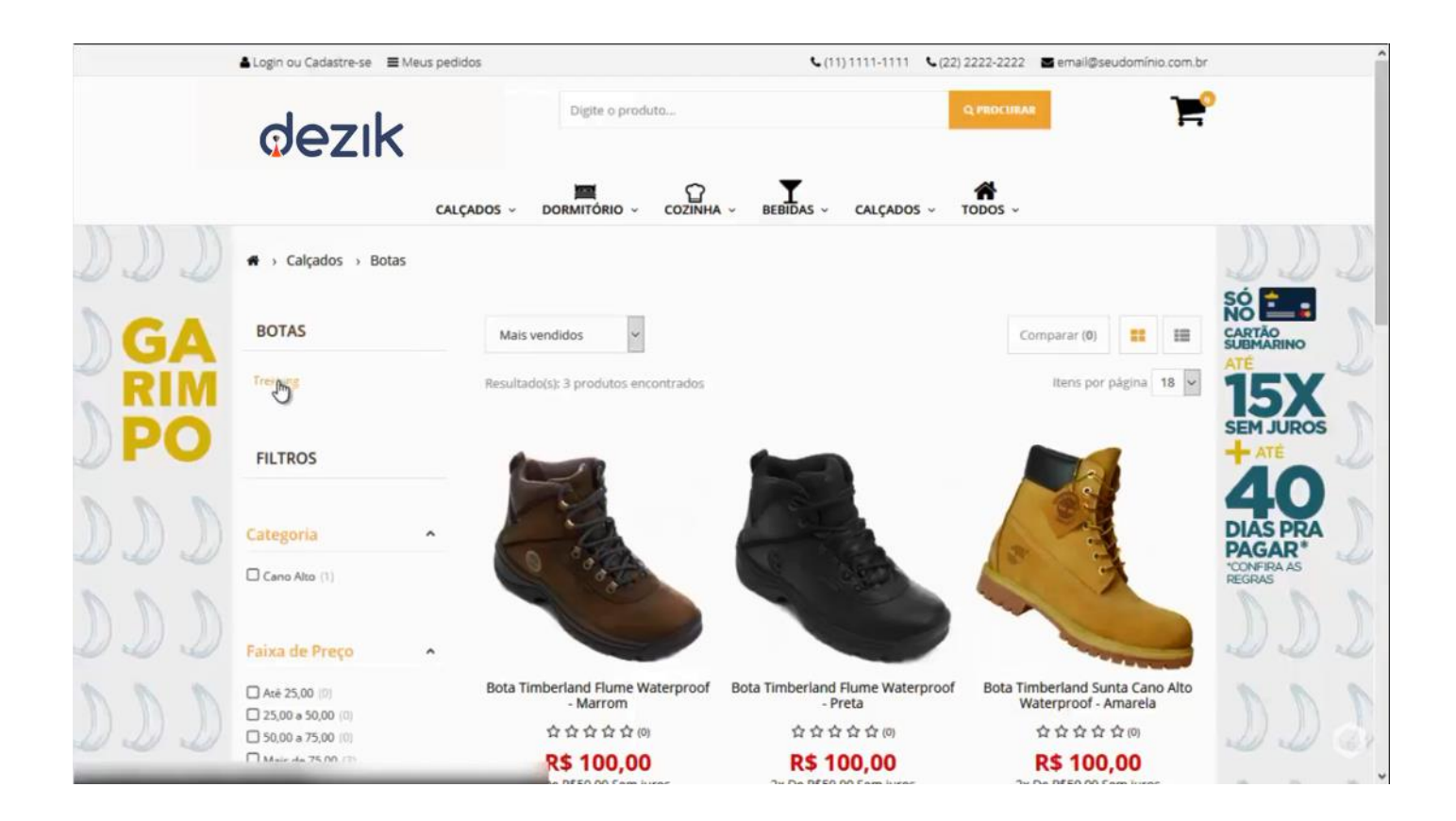

Clique em "Cano Alto", e aparecerá todos os detalhes.

Verifique que o sistema retornou para a categoria "Cano Alto" que está marcada, e nos mostrou apenas a bota com Cano alto.

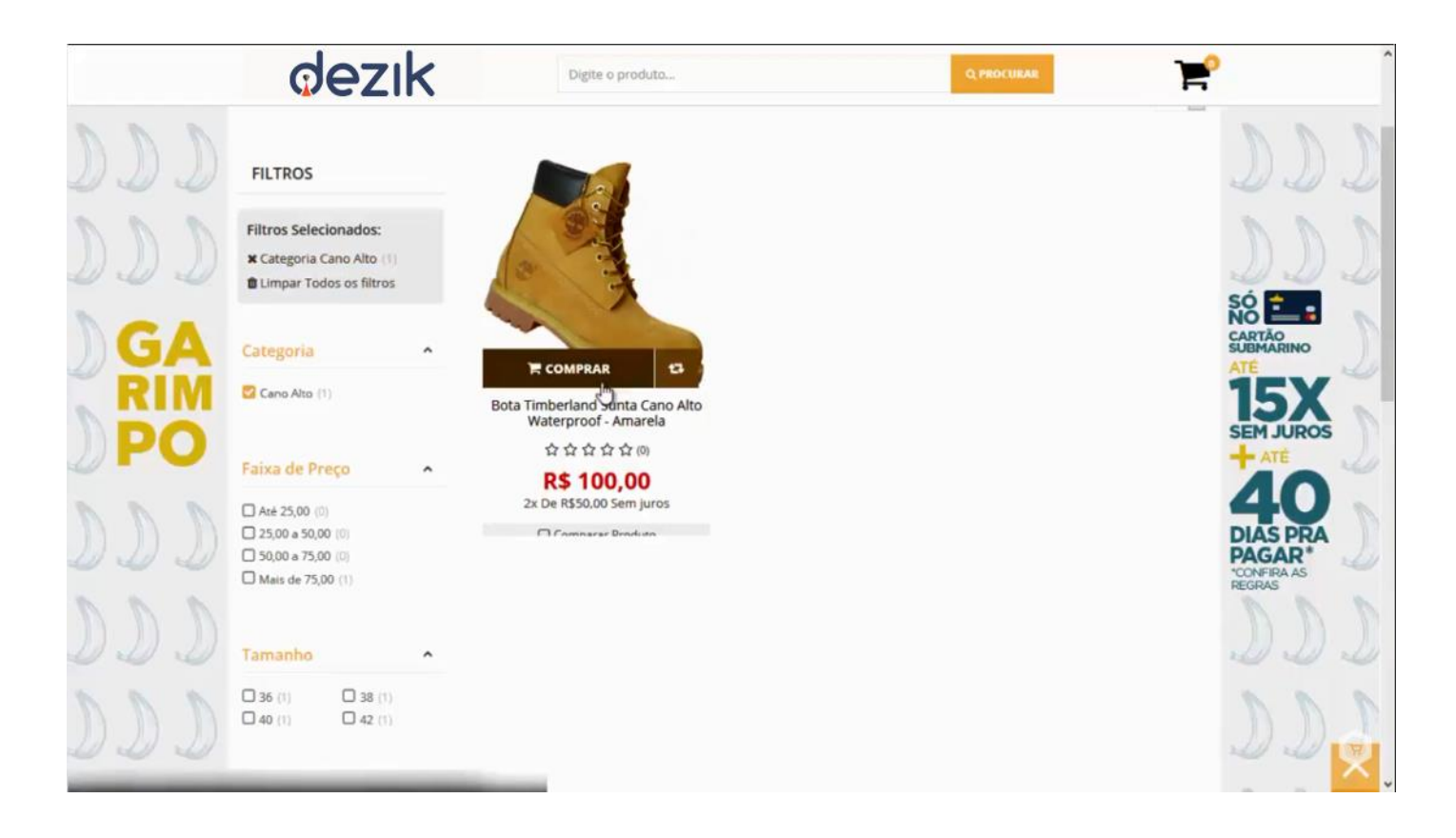

Verifiquem que toda essa organização de departamentos foi planejada para que seu consumidor final tenha facilidade para encontrar os produtos.